#### **pushTAN – Wiedereinrichtung: Neues Gerät / Zugangsdaten vergessen**

## **Was Sie benötigen?**

1

2

3

5

4

6

- *Ihr mobiles Gerät mit Internetverbindung*
- *10-stellige Karten-Nr. auf der Rückseite Ihrer Sparkassen-Card*
- *Anmeldename und PIN für das Online-Banking*

*Service-Telefon*  0234 611-0

*(Montag bis Freitag, 8 bis 20 Uhr)*

Öffnen Sie die *S*pushTAN-App und tippen Sie auf Jetzt einrichten *Passwort der pushTAN-App vergessen? iOS (iPhone/iPad): Android:* • *Öffnen Sie auf Ihrem Gerät die Einstellungen.* • *Löschen Sie die pushTAN-App und laden Sie diese erneut aus*  • *Tippen Sie unten in den Einstellungen auf pushTAN. dem Play Store herunter.* • *Aktivieren Sie App zurücksetzen.* • *Schließen Sie ggf. die App im Hintergrund.* • *Anschließend öffnen Sie die App pushTAN und richten Sie diese neu ein.* Registrierungsdaten anfordern? Sie hatten pushTAN bereits auf einem anderen  $\rightarrow$ Gerät eingerichtet oder haben die App neu installiert? Dann richten Sie die App wieder neu ein. Wählen Sie "**Registrierungsdaten anfordern?"** Keinen QR-Code erhalten? und vergeben Sie sich wie beschrieben ein Passwort. Wählen Sie die Sparkasse Bochum über die BLZ **43050001** aus  $\leftarrow$ Identität bestätigen  $\times$ und bestätigen Sie die Eingabe. Melden Sie sich bei Ihrem Institut an Geben Sie Ihre persönlichen Anmeldedaten ein. Anmeldename  $\odot$ Anmeldename eingeben *Anmeldedaten vergessen oder Zugang gesperrt?* Online-Banking-PIN  $\odot$ PIN eingebe *Öffnen Sie über einen Browse[r www.sparkasse-bochum.de/zugang.](https://www.sparkasse-bochum.de/zugang) Hier können Sie Ihre Zugangsdaten wiederherstellen bzw. Ihren*  Verbindung aktivieren  $\times$ *Online-Banking-Zugang entsperren.*  Fordern Sie eine SMS an, um die Verbindung zu aktivieren *Sollten Sie ihren Zugang dennoch nicht freischalten können,* Alternativ können Sie auch einen OR-Code ner Brief *helfen wir Ihnen gerne telefonisch unter*  anfordern, um die Verbindung zu aktivieren. *Tel. 0234/6110 weiter (Mo.-Fr. 8-20 Uhr).* Mobilnummer auswählen \*\*\*\*\*\*\*\*\*  $\odot$ Beantworten Sie die zwei Sicherheitsfragen. Mobilnummer nicht aktuell? Fordern Sie eine Registrierungs-SMS (sofortiger Aktivierungslink) oder einen neuen postalischen Registrierungsbrief an (2-5 Werktage). *Hinweis: Ggf. steht aus Sicherheitsgründen nur der postalische Weg zur Verfügung.* **SMS** anfordern Tippen Sie auf "**Fertig"**, um den Vorgang abzuschließen. **QR-Code per Brief anfordern** Ihre pushTAN-App ist nun wiedereingerichtet.

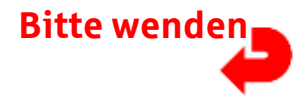

## **Sparkasse – Wiedereinrichtung: Neues Gerät / Zugangsdaten vergessen**

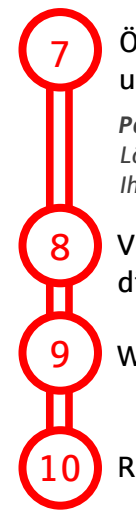

#### Öffnen Sie die Sparkassen-App und tippen Sie auf "Anmelden" und stimmen Sie den Nutzungsbedingungen zu.

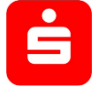

*Passwort der Sparkassen-App vergessen? Löschen Sie die Sparkassen-App und laden Sie diese erneut aus Ihrem App-Store herunter.*

Vergeben Sie sich wenn notwendig auch dort ein entsprechendes Passwort und bestätigen Sie dieses durch erneute Eingabe.

Wählen Sie die Sparkasse Bochum über die **BLZ 43050001** aus und bestätigen Sie die Eingabe.

Richten Sie abschließend die Datenverbindung zum Online-Banking ein:

- **1** Eingabe Ihres **Anmeldenamen** zum Online-Banking
- **2** Eingabe Ihrer **Online-Banking PIN** und mögliche Speicherung zur Vereinfachung
- **3** Prüfen Sie die Zuordnung zu Ihrem Mobilgerät und bestätigen Sie mit dem Button "**Weiter**"
- **4** Auswahl der **Konten**, die in der App hinzugefügt werden sollen

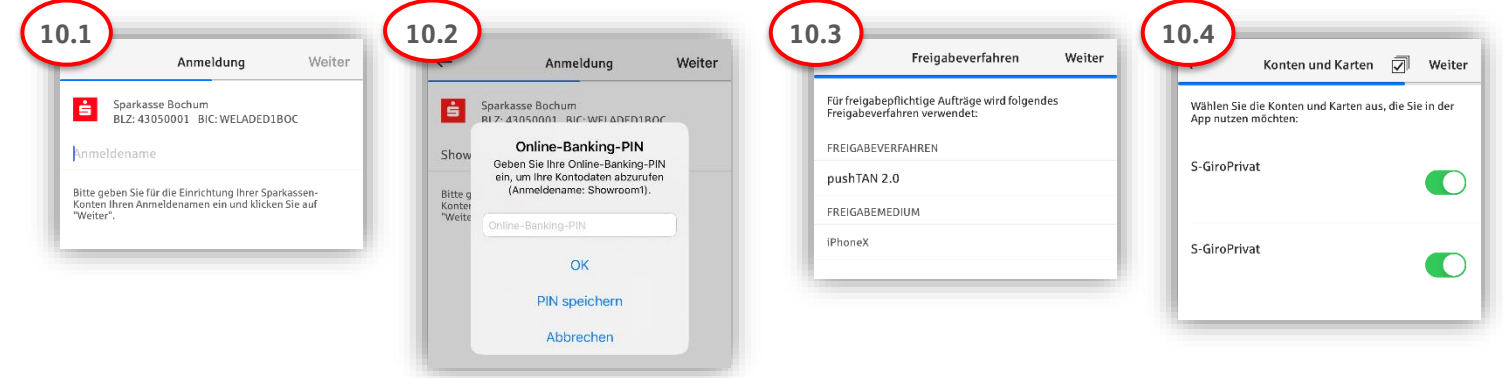

# **Super! Ihr Zugang ist eingerichtet.**

**Die App Sparkasse ist Ihr zukünftiger Begleiter mit zahlreichen Funktionen. Alternativ scannen Sie den nachstehenden QR-Code für unsere Videoanleitung ein:**

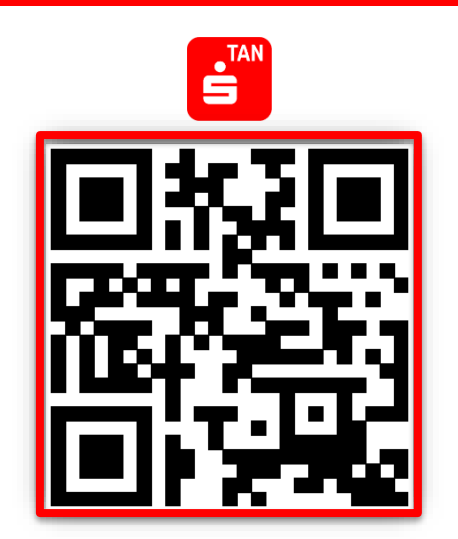

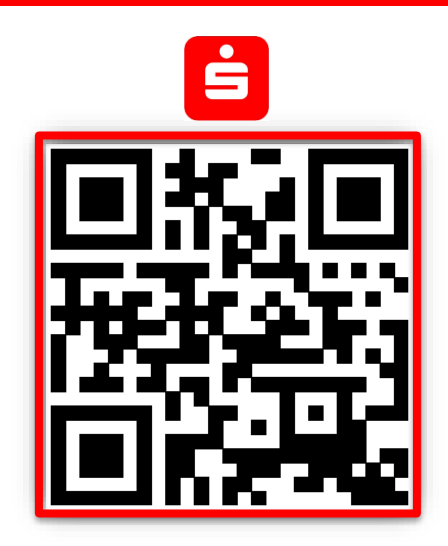

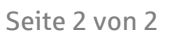